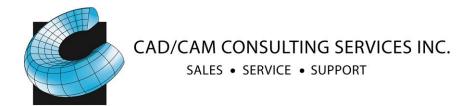

## **Updating Mastercam Post Processors to 2021**

\*Mastercam 2021 will only update posts from 2018, 2019 and 2020. If you have an older post you will need to update it to one of these versions before following the steps below\*

 Open Mastercam 2021. With the mouse focus in the main drawing area (click in it somewhere), press Alt-C, scroll down and select UpdatePost.dll) you may not see the extension depending on your windows settings. And click Open

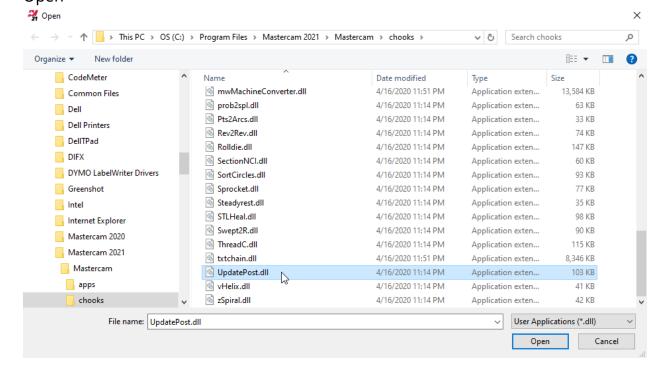

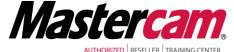

Newbury Park, CA. 91320-1449

Anaheim, CA 92806-1833

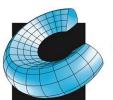

SALES • SERVICE • SUPPORT

2. Click on the filing cabinet (Browse)

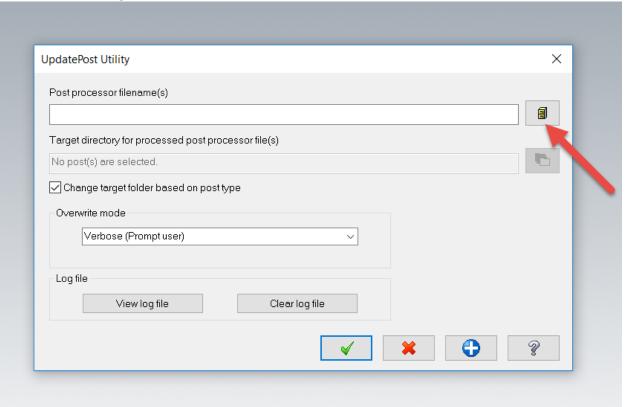

3. Select your original post processor (.pst) file in its ORIGINAL directory and click open. \*The update utility will make a copy in the new directory structure so you will not lose your original file\*

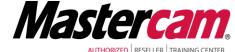

805.375.7676

714.333.9020

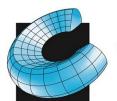

#### SALES • SERVICE • SUPPORT

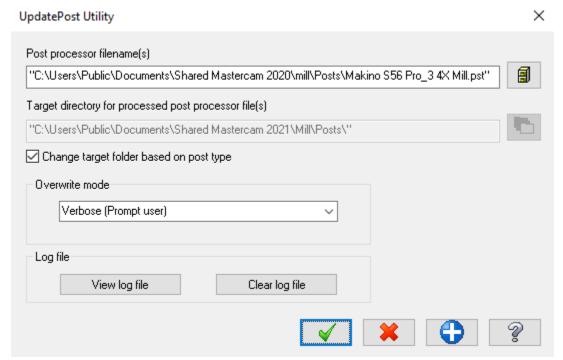

- 4. Click OK (Green Check)
- 5. Repeat as desired for additional post processors
- 6. After you have run the UpdatePost utility on all your .pst files, it is now time to update your machine and control definitions
- 7. Create a temporary folder somewhere on your computer (we suggest a folder called "Temp" on your desktop). Using Windows Explorer or File Manager, copy the machine definitions (.mcam-mmd, .mcam-lmd, .mcam-rmd, .mcam-wmd) and the control definitions (.mcam-control) you want to update (usually found in your <C:\Users\Public\Documents\Shared mcam2020\CNC\_MACHINES> directory) to your temporary directory. Make sure the directory is empty before you copy the files as any other Mastercam machine files will get re-up-dated.
- 8. If you have a file open in Mastercam, make sure you save it as the next update process will not retain it
- 9. In Mastercam, select File-Convert-Migration Wizard
- 10. Click Advanced

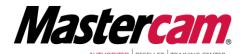

805.375.7676

714.333.9020

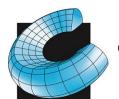

SALES • SERVICE • SUPPORT

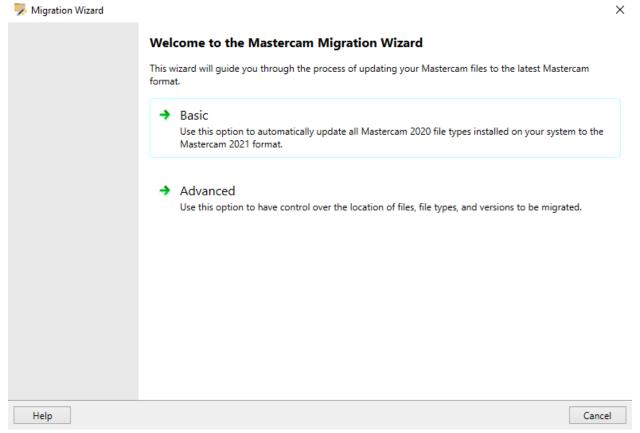

11. Check "Migrate shared mcamx files" and uncheck "Include sub-folders". Click on "Browse." and select your temp folder. "Destination folder" will most likely show "C:\Users\Public\Documents\shared mcamc2021\". Add "CNC\_Machines\" to the end so it appears as shown in the screenshot. Click next

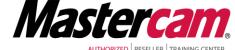

e-mail us at: sales@cad-cam.com

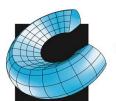

SALES • SERVICE • SUPPORT

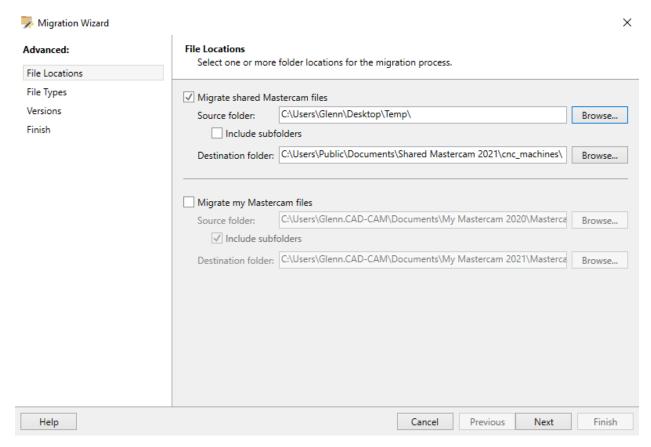

12. Uncheck "file types" to turn all options off, then check "Control Definitions" and "Machine Definitions" then click next

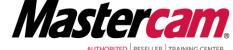

e-mail us at: sales@cad-cam.com

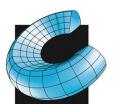

SALES • SERVICE • SUPPORT

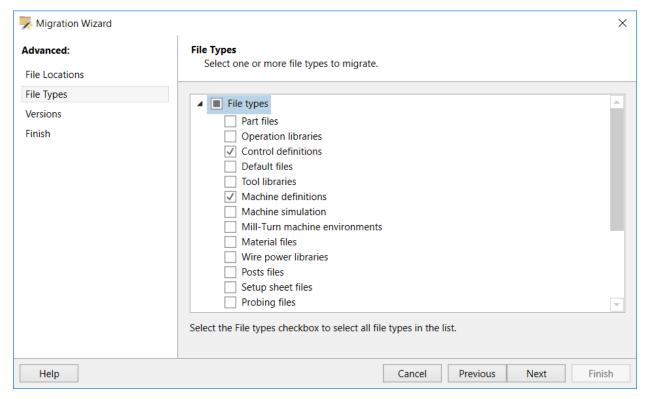

- 13. If your temp directory only contains the machine and control definitions you want to update, you can leave all the versions checked and just click Next.
- 14. Click Finish and your files will be updated

Any Post Processor related questions or issues with process please contact <a href="mailto:postmod@cad-cam.com">postmod@cad-cam.com</a>

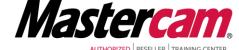

e-mail us at: sales@cad-cam.com